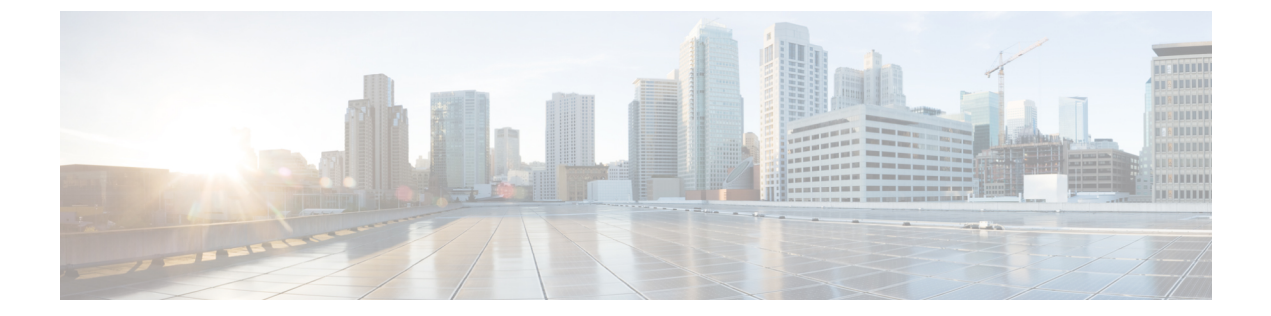

# 迷惑呼 **ID**

- [迷惑呼](#page-0-0) ID の概要, 1 ページ
- 迷惑呼 ID [の前提条件](#page-1-0), 2 ページ
- 迷惑呼 ID [の設定タスク](#page-1-1) フロー, 2 ページ
- 迷惑呼 ID [の連携動作と制限事項](#page-9-0), 10 ページ
- 迷惑呼 ID [トラブルシューティング](#page-11-0), 12 ページ

# <span id="page-0-0"></span>迷惑呼 **ID** の概要

迷惑なコールや危険なコールをトラックするために、迷惑呼 ID(MCID)機能を設定できます。 ユーザは、Cisco Unified Communications Manager がネットワーク上の着信コールの発信元を特定 して登録するようにリクエストすることで、このようなコールをレポートできます。

MCID 機能を設定すると、次のアクションが実行されます。

- **1** ユーザが危険なコールを受信し、[迷惑呼(Malicious call)] を押します(または、SCCP ゲー トウェイに接続されているPOTS電話機を使用している場合は機能コード\*39を入力します)。
- **2** Cisco Unified Communications Manager はユーザに確認トーンとテキスト メッセージを送信し (電話機にディスプレイがある場合)、MCID 通知の受信を確認します。
- **3** Cisco UnifiedCommunications Managerは、迷惑呼として登録されていることが示されているコー ルに対して、呼詳細レコード(CDR)を更新します。
- **4** Cisco Unified Communications Manager は、イベント情報を含むアラームおよびローカルの syslog エントリを生成します。
- **5** Cisco Unified Communications Manager は、MCID 呼び出しを、ファシリティ メッセージを介し て接続されたネットワークに送信します。ファシリティ情報要素(IE)は、MCID 呼び出しを 暗号化します。
- **6** この通知を受信すると、PSTN または他の接続されたネットワークは、法的機関にコール情報 を提供するなどのアクションを実行します。

# <span id="page-1-0"></span>迷惑呼 **ID** の前提条件

• MCID をサポートするゲートウェイおよび接続:

●T1 (NI2) と E1 (ETSI) 接続に MGCP PRI バックホール インターフェイスを使用する PRI ゲートウェイ

◦ H.323 トランクおよびゲートウェイ

• MCID をサポートする IP フォン

# <span id="page-1-1"></span>迷惑呼 **ID** の設定タスク フロー

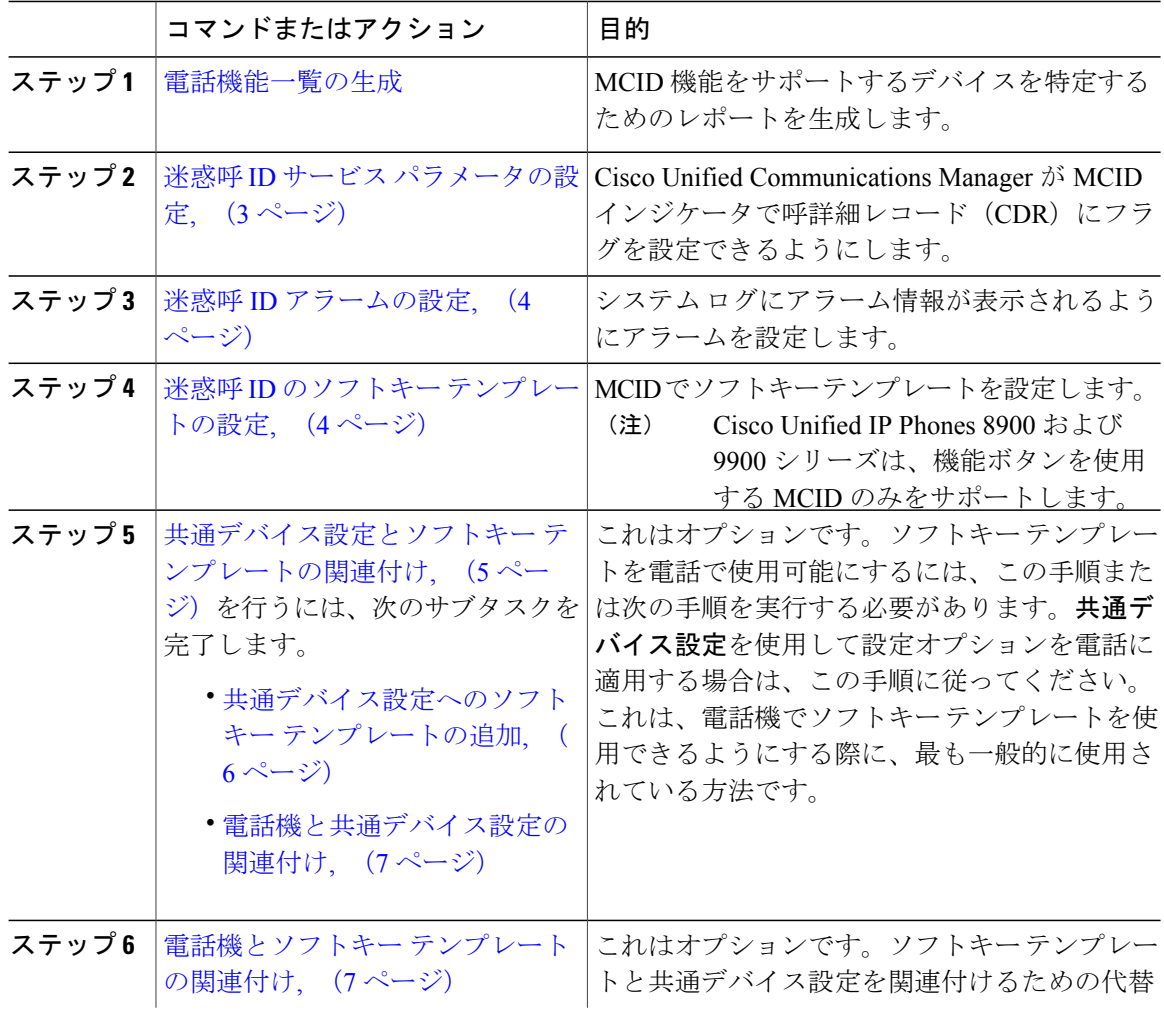

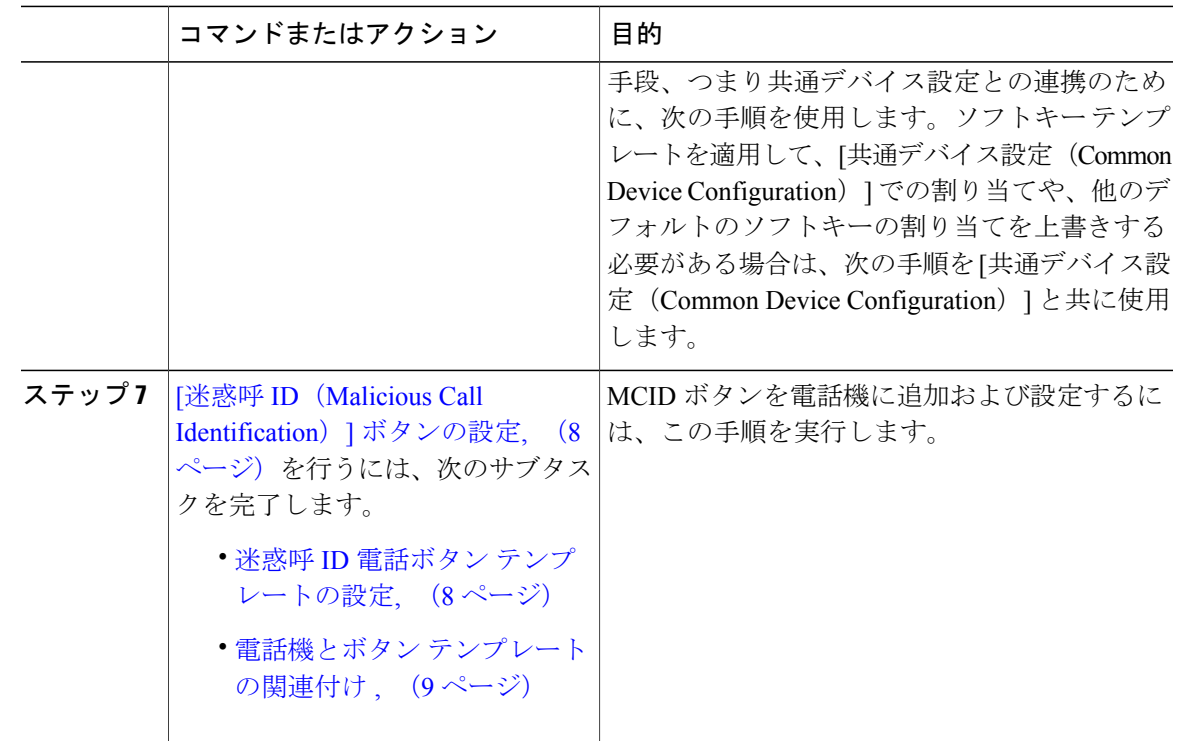

## <span id="page-2-0"></span>迷惑呼 **ID** サービス パラメータの設定

Cisco Unified Communications Manager が CDR に MCID インジケータのフラグを付けられるように するには、CDR フラグを有効にする必要があります。

- ステップ **1** [Cisco Unified CM の管理(Cisco Unified CM Administration)] から、[システム(System)] > [サー ビス パラメータ(Service Parameters)] の順に選択します。
- ステップ2 [サーバ (Server) ] ドロップダウン リストから、Cisco Unified Communications Manager のサーバ名 を選択します。
- ステップ **3** [サービス(Service)] ドロップダウン リストから、[Cisco CallManager] を選択します。 [サービス パラメータ設定 (Service Parameter Configuration)] ウィンドウが表示されます。
- ステップ **4** [システム(System)] エリアで、[CDR 対応フラグ(CDR Enabled Flag)] フィールドを [True] に 設定します。
- ステップ5 [保存 (Save) ] をクリックします。

#### 次の作業

迷惑呼 ID [アラームの設定](#page-3-0), (4 ページ)

### <span id="page-3-0"></span>迷惑呼 **ID** アラームの設定

[ローカル Syslog(Local Syslogs)] で、アラーム イベント レベルを設定し、MCID のアラームを アクティブにする必要があります。

#### 手順

- ステップ1 Cisco Unified Serviceability で、「アラーム (Alarm) ] > [設定 (Configuration)] を選択します。 [アラーム設定 (Alarm Configuration) ] ウィンドウが表示されます。
- ステップ2 [サーバ (Server) ] ドロップダウン リストから、Cisco Unified Communications Manager サーバを選 択し、[Go (移動) ] をクリックします。
- ステップ **3** [サービスグループ(ServiceGroup)]ドロップダウンリストから、[CMサービス(CMServices)] を選択します。[アラーム設定(Alarm Configuration)] ウィンドウが設定フィールドによって更新 されます。
- ステップ4 [サービス (Service) ] ドロップダウン リストから、[Cisco CallManager] を選択します。
- ステップ **5** [ローカル Syslog(LocalSyslogs)] で、[アラーム イベント レベル(Alarm Event Level)] ドロップ ダウン リストから [情報 (Informational) ] を選択します。 [アラーム設定(Alarm Configuration)] ウィンドウが設定フィールドによって更新されます。
- ステップ6 [ローカル Syslog (Local Syslogs)] で、[アラームを有効にする (Enable Alarm)] チェック ボック スをオンにします。
- ステップ **7** すべてのノードについてアラームを有効にする場合は、[すべてのノードに適用(Apply to All Nodes)] チェック ボックスをオンにします。
- <span id="page-3-1"></span>ステップ **8** 情報アラームをオンにするには、[更新(Update)] をクリックします。

#### 次の作業

迷惑呼 ID のソフトキー [テンプレートの設定](#page-3-1), (4 ページ)

## 迷惑呼 **ID** のソフトキー テンプレートの設定

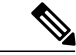

(注)

Skinny Client Control Protocol(SCCP)IP Phone は MCID 機能を呼び出すためにソフトキーを使 用します。

#### 手順

- ステップ **1** [Cisco Unified CM の管理(Cisco Unified CM Administration)] から、[デバイス(Device)] > [デバ イスの設定(Device Settings)] > [ソフトキー テンプレート(Softkey Template)] を選択します。 [ソフトキー テンプレートの設定 (Softkey Template Configuration) | ウィンドウが表示されます。
- ステップ **2** 新しいソフトキー テンプレートを作成するには、以下のステップを実行します。それ以外の場合 は次のステップに進みます。
	- a) [新規追加(Add New)] をクリックします。
	- b) デフォルトのテンプレートを選択して、[コピー(Copy)] をクリックします。
	- c) [ソフトキー テンプレート名(Softkey Template Name)] フィールドに、テンプレートの新しい 名前を入力します。
	- d) [保存 (Save) 1をクリックします。
- ステップ **3** 既存のテンプレートにソフトキーを追加するには、以下のステップを実行します。
	- a) 検索条件を入力して [検索 (Find) ] をクリックします。
	- b) 既存のテンプレートを選択します。
	- [ソフトキー テンプレートの設定(Softkey Template Configuration)] ウィンドウが表示されます。
- ステップ **4** [デフォルトソフトキーテンプレート(DefaultSoftkeyTemplate)]チェックボックスをオンにし、 このソフトキー テンプレートをデフォルトのソフトキー テンプレートとして指定します。
	- あるソフトキー テンプレートをデフォルトのソフトキー テンプレートとして指定した 場合、先にデフォルトの指定を解除してからでないと、そのテンプレートは削除できま せん。 (注)
- ステップ **5** 右上隅にある [関連リンク(Related Links)] ドロップダウン リストから [ソフトキー レイアウト の設定 (Configure Softkey Layout) | を選択し、[移動(Go) | をクリックします。
- ステップ6 [コールステートの選択 (Select a call state to configure) ]フィールドで、[接続済み (Connected)] を選択します。 [選択されていないソフトキー(UnselectedSoftkeys)] のリストによって、このコール ステートで 利用可能なソフトキーの表示が変わります。
- ステップ **7** [選択されていないソフトキー(UnselectedSoftkeys)]ドロップダウンリストで、[悪意のあるコー ルのトレース (MCID) の切り替え] を選択します。
- ステップ **8** [選択されていないソフトキー(Unselected Softkeys)] リストから追加するソフトキーを選択し、 右矢印をクリックして [選択されたソフトキー(Selected Softkeys)] リストにそのソフトキーを移 動します。新しいソフトキーの位置を変更するには、上矢印と下矢印を使用します。
- <span id="page-4-0"></span>ステップ9 [保存 (Save) 1をクリックします。

### 共通デバイス設定とソフトキー テンプレートの関連付け

これはオプションです。ソフトキー テンプレートを電話機に関連付ける方法は 2 つあります。

• ソフトキー テンプレートを [電話の設定(Phone Configuration)] に追加する。

• ソフトキー テンプレートを共通デバイス設定に追加する。

ここに示す手順では、ソフトキーテンプレートを共通デバイス設定に関連付ける方法について説 明します。システムが共通デバイス設定を使用して設定オプションを電話機に適用する場合は、 この手順に従ってください。これは、電話機でソフトキー テンプレートを使用できるようにする 際に、最も一般的に使用されている方法です。

別の方法を使用するには、電話機とソフトキー [テンプレートの関連付け](#page-6-1), (7ページ)を参照し てください。

手順

|       | コマンドまたはアクション                         | 目的 |
|-------|--------------------------------------|----|
| ステップ1 | 共通デバイス設定へのソフトキーテンプレートの追加, (6<br>ページ) |    |
| ステップ2 | 電話機と共通デバイス設定の関連付け、(7ページ)             |    |

### <span id="page-5-0"></span>共通デバイス設定へのソフトキー テンプレートの追加

- ステップ **1** Cisco Unified CM の管理で、[デバイス(Device)] > [デバイスの設定(DeviceSettings)] > [共通デ バイス設定 (Common Device Configuration) 1を選択します。 [共通デバイス設定の検索と一覧表示(Find and List Common Device Configuration)] ウィンドウが 表示されます。
- ステップ **2** 新しい共通デバイス設定を作成し、それにソフトキー テンプレートを関連付けるには、以下の手 順を実行します。それ以外の場合は、次のステップに進みます。
	- a) [新規追加(Add New)] をクリックします。
	- b) [名前(Name)] フィールドに、共通デバイス設定の名前を入力します。
	- c) [保存 (Save) 1をクリックします。
- ステップ **3** 既存の共通デバイス設定にソフトキー テンプレートを追加するには、以下の手順を実行します。 a) 検索条件を入力して [検索 (Find) ] をクリックします。 b) 既存の共通デバイス設定を選択します。 [共通デバイス設定 (Common Device Configuration)] ウィンドウが表示されます。
- ステップ **4** [ソフトキー テンプレート(Softkey Template)] ドロップダウン リストで、使用可能にするソフト キーが含まれているソフトキー テンプレートを選択します。
- **ステップ5** [保存 (Save) ] をクリックします。
- ステップ **6** 次のいずれかの作業を実行します。
- 新しい共通デバイス設定を作成してその設定をデバイスに関連付けた後に、デバイスを再起 動します。詳細については、「次の作業」の項を参照してください。
- すでにデバイスに関連付けられている共通デバイス設定を変更した場合は、[設定の適用 (Apply Config)] をクリックしてデバイスを再起動します。

#### 次の作業

[電話機と共通デバイス設定の関連付け](CUCM_BK_C7DC69D3_00_cucm-feature-configuration-guide_115_chapter_010000.pdf#unique_198)

### <span id="page-6-0"></span>電話機と共通デバイス設定の関連付け

#### はじめる前に

[共通デバイス設定へのソフトキー](#page-5-0) テンプレートの追加, (6 ページ)

#### 手順

ステップ1 [Cisco Unified CM の管理 (Cisco Unified CM Administration) 1から、[デバイス (Device)] > [電話 (Phone)] を選択します。

[電話の検索と一覧表示 (Find and List Phones) | ウィンドウが表示されます。

- ステップ **2** ソフトキー テンプレートを追加する電話機を検索します。
- ステップ3 [共通デバイス設定 (Common Device Configuration) ] ドロップダウン リストから、新しいソフト キー テンプレートが含まれている共通デバイス設定を選択します。
- ステップ4 [保存 (Save) ] をクリックします。
- <span id="page-6-1"></span>ステップ **5** [リセット(Reset)] をクリックして、電話機の設定を更新します。

### 電話機とソフトキー テンプレートの関連付け

この手順は任意です。この手順を代わりに使用して、ソフトキー テンプレートを共通デバイス設 定と関連付けることができます。また、この手順は共通デバイス設定とも連動しています。ソフ トキー テンプレートを適用して、共通デバイス設定での割り当てや、他のデフォルトのソフト キーの割り当てを上書きする必要がある場合に使用します。

#### 手順

ステップ **1** [Cisco Unified CM の管理(Cisco Unified CM Administration)] から、[デバイス(Device)] > [電話 (Phone)] を選択します。

[電話の検索と一覧表示(Find and List Phones)] ウィンドウが表示されます。

- ステップ **2** ソフトキー テンプレートを追加する電話機を選択します。 [電話機の設定 (Phone Configuration) | ウィンドウが表示されます。
- ステップ **3** [ソフトキー テンプレート(Softkey Template)] ドロップダウン リストから、新しいソフトキーが 含まれているテンプレートを選択します。
- **ステップ4** [保存 (Save)] をクリックします。
- ステップ **5** [リセット(Reset)] を押して、電話機の設定を更新します。

### <span id="page-7-0"></span>**[**迷惑呼 **ID**(**Malicious Call Identification**)**]** ボタンの設定

このセクションの手順では、迷惑呼 ID ボタンを設定する方法を説明します。

#### 手順

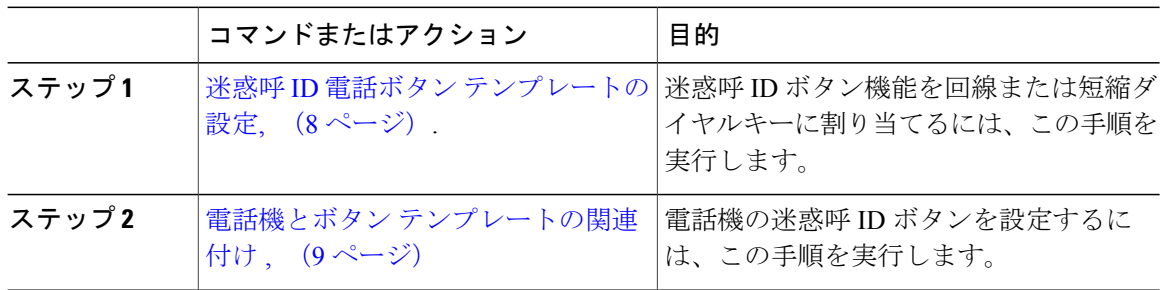

### <span id="page-7-1"></span>迷惑呼 **ID** 電話ボタン テンプレートの設定

- ステップ **1** Cisco Unified CM の管理から、[デバイス(Device)] > [デバイスの設定(DeviceSettings)] > [電話 ボタン テンプレート(Phone Button Template)] を選択します。 [電話ボタン テンプレートの検索と一覧表示(Find and ListPhone Button Templates)] ウィンドウが 表示されます。
- ステップ **2** [検索(Find)] をクリックします。 サポートされている電話のテンプレートの一覧がウィンドウに表示されます。
- ステップ **3** 新しい電話ボタン テンプレートを作成するには、以下のステップを実行します。作成しない場合 は次のステップに進みます。
	- a) 電話モデルのデフォルト テンプレートを選択し、[コピー(Copy)] をクリックします。
	- b) [電話ボタンテンプレート情報(PhoneButton Template Information)]フィールドに、テンプレー トの新しい名前を入力します。

c) [保存 (Save) ] をクリックします。

- ステップ **4** 既存のテンプレートに電話ボタンを追加する場合は、次の手順を実行します。
	- a) 検索条件を入力して [検索 (Find) ] をクリックします。
	- b) 既存のテンプレートを選択します。

[電話ボタンテンプレートの設定 (Phone Button Template Configuration) ] ウィンドウが表示されま す。

- ステップ **5** [回線(Line)] ドロップダウン リストから、テンプレートに追加する機能を選択します。
- ステップ6 [保存 (Save) ] をクリックします。
- ステップ **7** 次のいずれかの作業を実行します。
	- すでにデバイスに関連付けられているテンプレートを変更した場合は、[設定の適用(Apply Config) 1をクリックしてデバイスを再起動します。
	- 新しいソフトキーテンプレートを作成した場合は、そのテンプレートをデバイスに関連付け た後にデバイスを再起動します。詳細については、「次の作業」の項を参照してください。

#### 次の作業

電話機とボタン [テンプレートの関連付け](#page-8-0), (9ページ)

### <span id="page-8-0"></span>電話機とボタン テンプレートの関連付け

#### はじめる前に

迷惑呼 ID 電話ボタン [テンプレートの設定](#page-7-1), (8 ページ)

#### 手順

ステップ **1** [Cisco Unified CM の管理(Cisco Unified CM Administration)] から、[デバイス(Device)] > [電話 (Phone)] を選択します。

**[**電話の検索**/**一覧表示(**Find and List Phones**)**]** ウィンドウが表示されます。

- ステップ **2 [**電話の検索**/**一覧表示(**FindandListPhones**)**]**ウィンドウで、[検索(Find)]をクリックします。 Cisco Unified Communications Manager で設定されている電話機のリストが表示されます。
- ステップ **3** 電話ボタン テンプレートを追加する電話を選択します。 **[**電話機の設定(**Phone Configuration**)**]** ウィンドウが表示されます。
- ステップ **4** [電話ボタン テンプレート(Phone Button Template)] ドロップダウン リストで、新しい機能ボタ ンが含まれる電話ボタン テンプレートを選択します。
- **ステップ5** [保存 (Save) ] をクリックします。 電話の設定を更新するための[ (Reset) ]を押すというメッセージ付きのダイアログボックスが表 示されます。

Τ

# <span id="page-9-0"></span>迷惑呼 **ID** の連携動作と制限事項

## 迷惑呼 **ID** の連携動作

表 **1**:迷惑呼 **ID** の連携動作

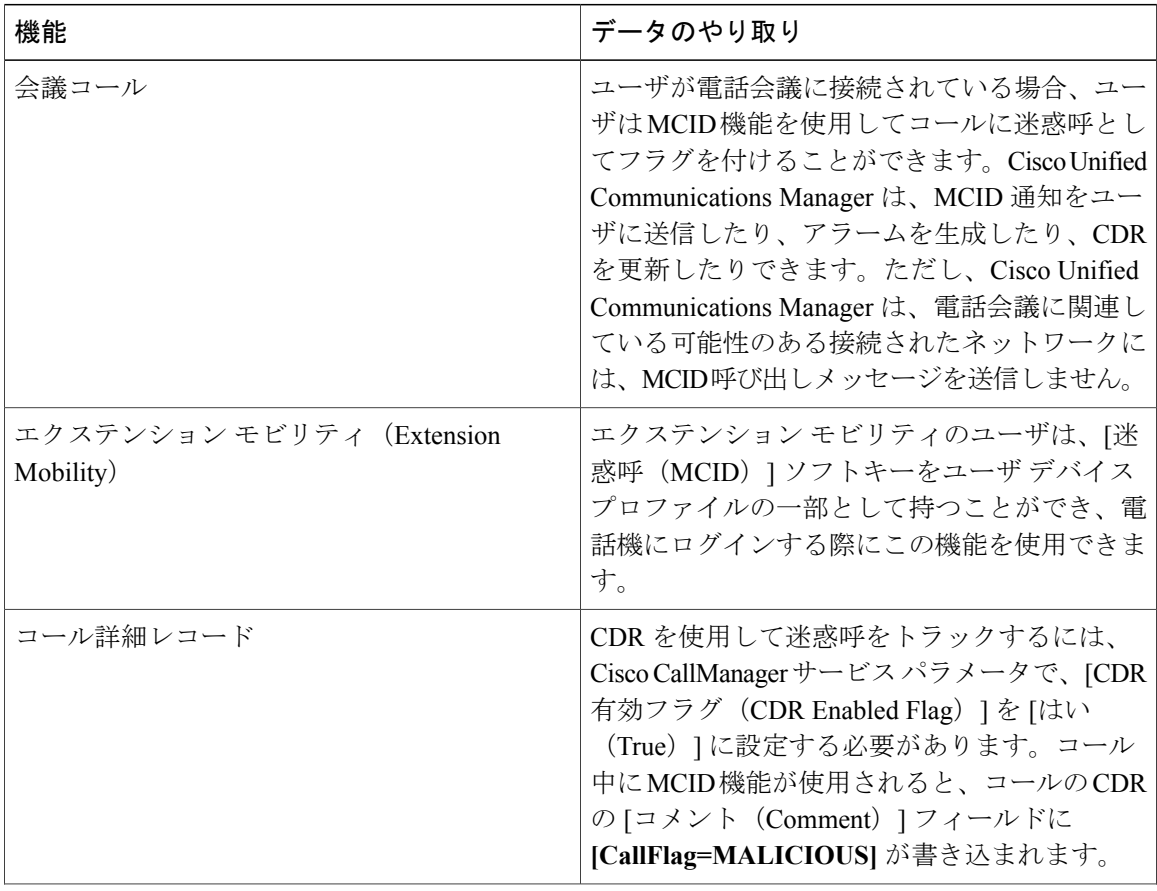

 $\mathbf{I}$ 

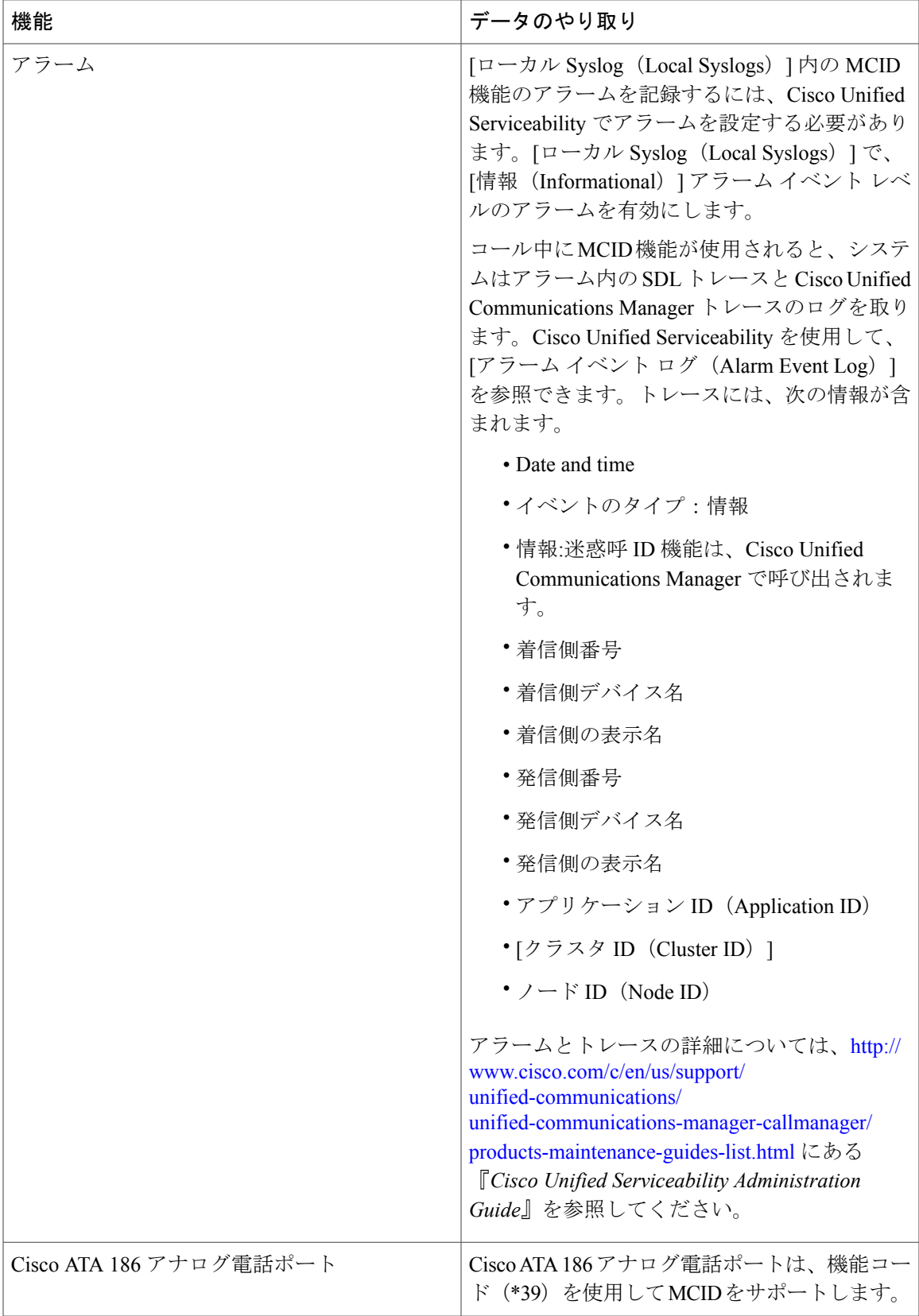

## 迷惑呼 **ID** の制限事項

#### 表 **2**:迷惑呼 **ID** の制限事項

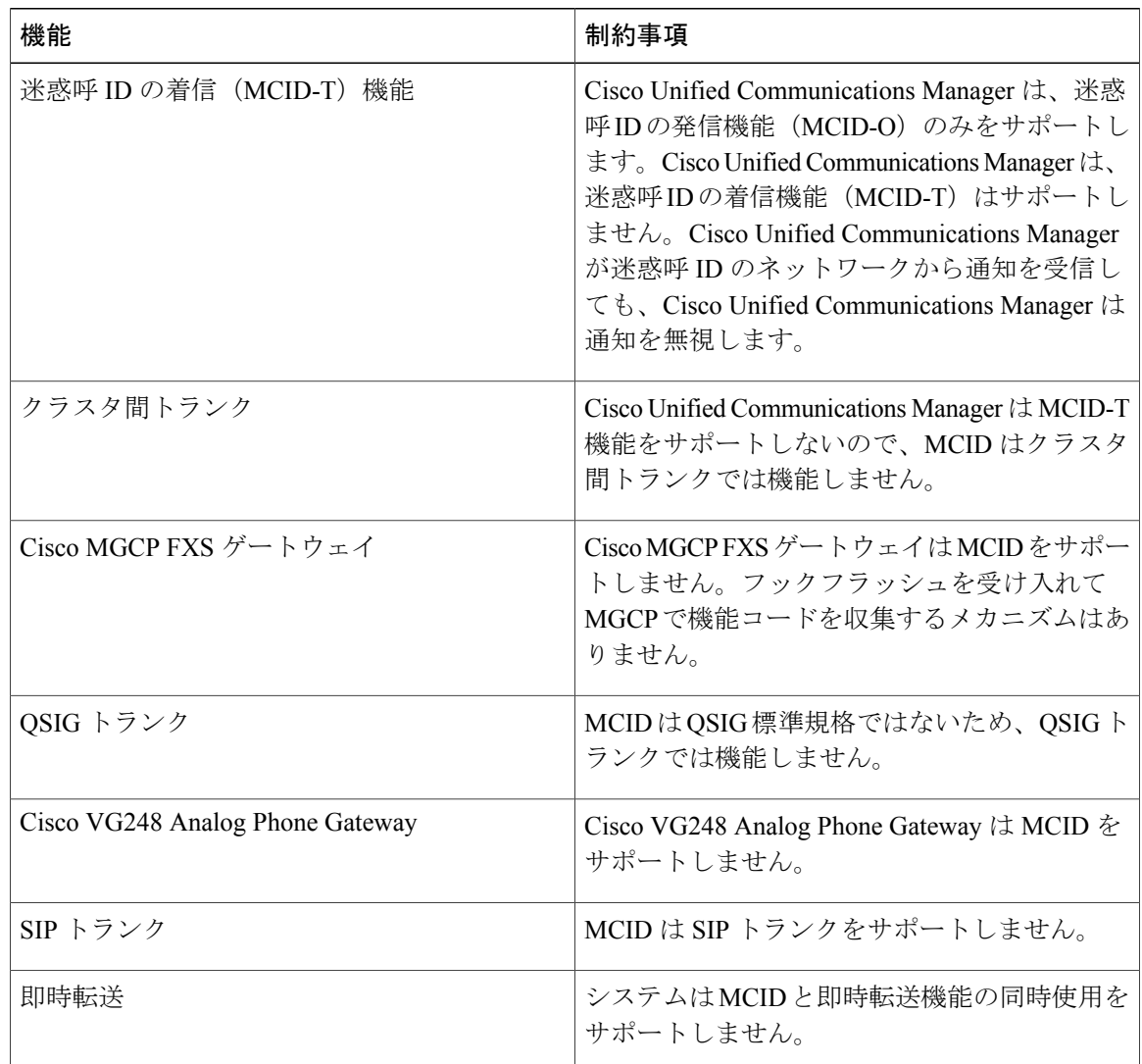

# <span id="page-11-0"></span>迷惑呼 **ID** トラブルシューティング

迷惑呼 ID をトラックし、トラブルシュートするために、Cisco Unified Communications Manager SDL トレースとアラームを使用できます。MCID のトラップ設定とトレースについては、『*Cisco Unified Serviceability Administration Guide*』を参照してください。MCID のレポートを作成する方法

 $\overline{\phantom{a}}$ 

については、『*Cisco Unified CDR Analysis and Reporting "*アドミニストレーション ガイド』を参照 してください。

 $\mathbf I$